## **HOW TO UPGRADE FIRMWARE**

**1**

Connect the machine to your computer using a USB cable.

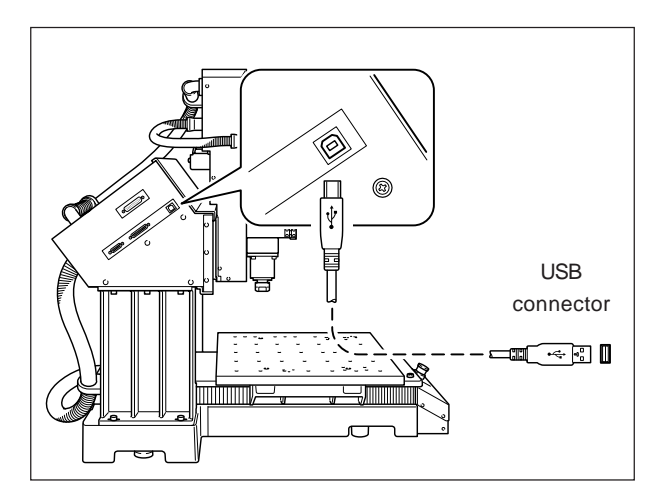

**2** machine. Turn on the POWER SW while pressing [ENTER] key on the

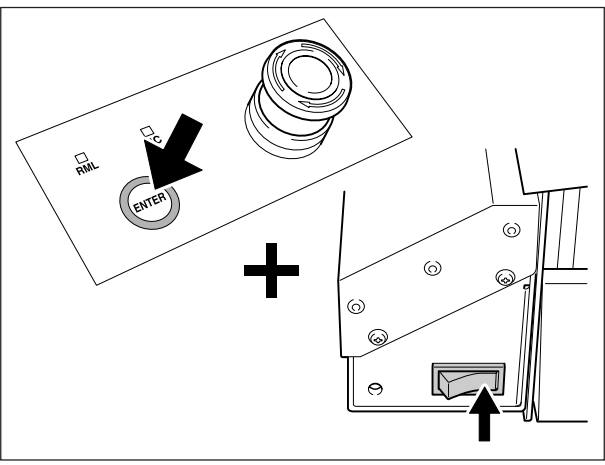

[UPGRADE FIRMWARE?] message is displayed. **3** Press [ENTER] key for ready to receive data. [WAITING] message will be displayed.

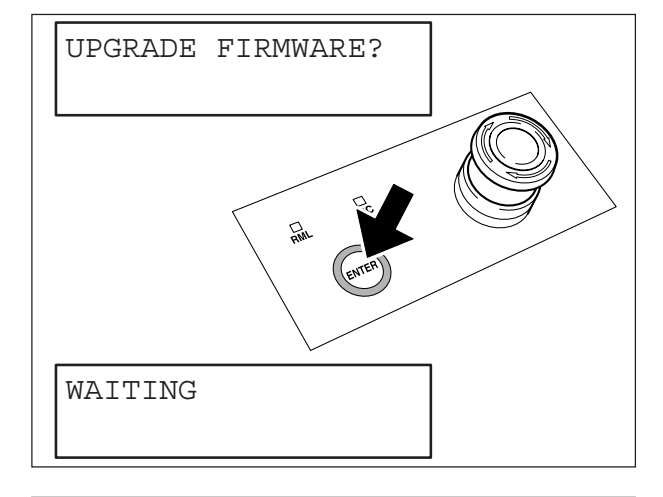

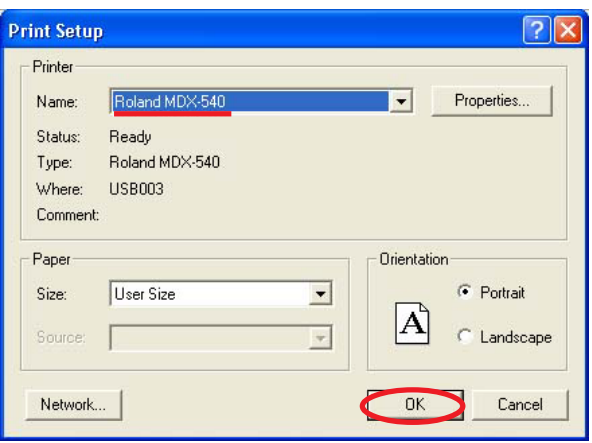

Start DROPOUT.exe.

**3** Start DROPOUT.exe.<br>Open the Print Setup dialog from the File menu. Then, select Roland MDX-540 and click [OK].

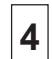

Click [Add] and select the firmware file.

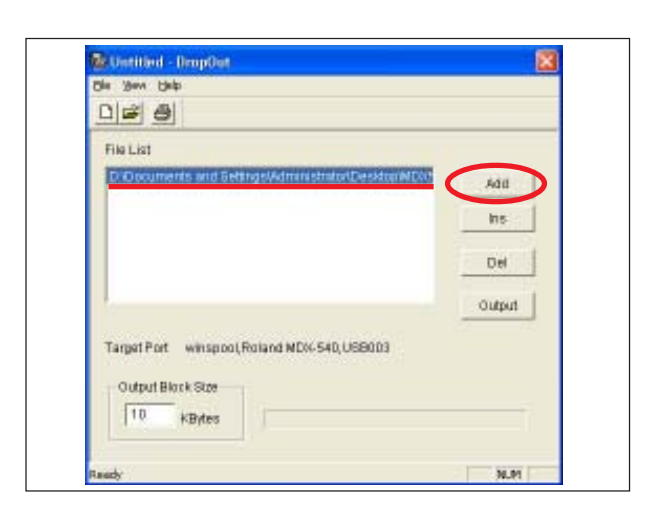

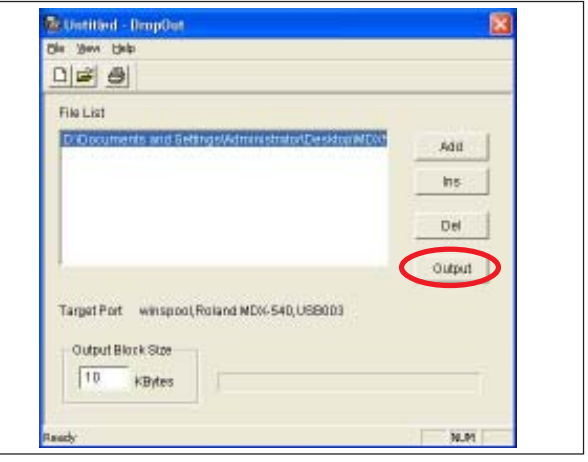

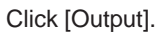

**5** Drick [Duiput].<br>Dropout. exe sends the firmware to the machine. [COMPLETED] message will be displayed when upgrade is completed.

**6** Turn off the POWER SW.

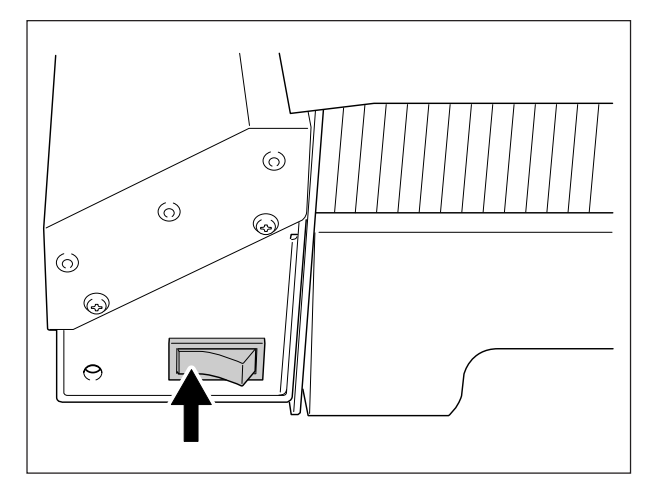